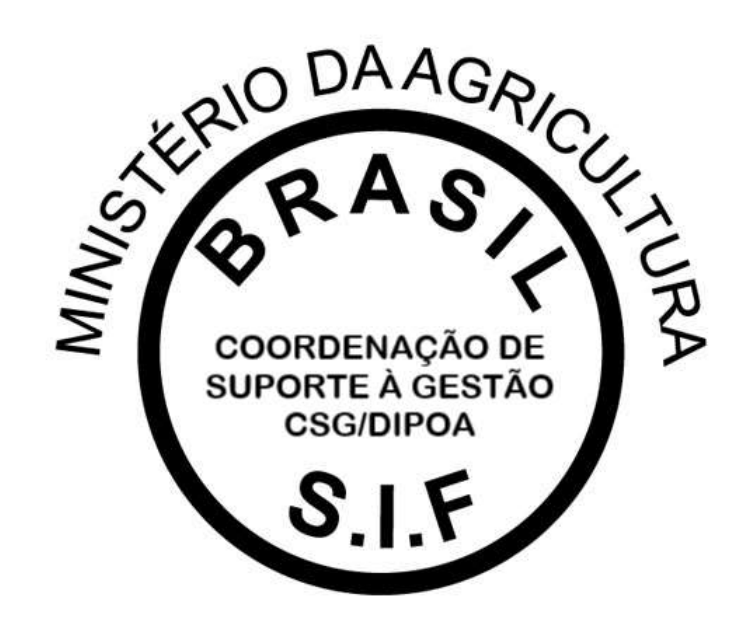

## **PGA-SIGSIF**

## PLATAFORMA DE GESTÃO AGROPECUÁRIA

MANUAL – SOLICITAÇÃO DE ACESSO MÓDULO MAPAS ESTATÍSTICOS (USUÁRIOS EXTERNOS)

Versão 1.0

DEPARTAMENTO DE INSPEÇÃO DE PRODUTOS DE ORIGEM ANIMAL – DIPOA/SDA COORDENAÇÃO DE SUPORTE À GESTÃO – CSG/DIPOA Janeiro/2021

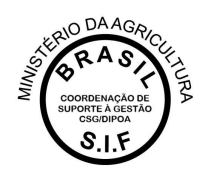

A Plataforma de Gestão Agropecuária – PGA SIGSIF possui o Módulo Mapas Estatísiticos (Mapas Nosográficos) que tem o intuito de coletar informações de interesse do Serviço de Inspeção Federal – SIF de forma clara e segura, a fim de subsidiar decisões adotadas pelo Departamento de Inspeção de Produtos de Origem Animal – DIPOA/SDA/MAPA.

O acesso à essa funcionalidade é restrito aos servidores do Serviço e usuários externos vinculados às empresas registradas no SIF.

## **VINCULAÇÃO DE USUÁRIOS EXTERNOS À ÁREA RESTRITA DO ESTABELECIMENTO NO MÓDULO MAPAS ESTATÍSTICOS**

Melhor detalhamento sobre a o módulo Mapas Estatísticos da PGA SIGSIF pode ser consultado no Manual disponível no Quadro de Avisos da Plataforma e nos demais meios de comunicação do DIPOA/SDA.

O vínculo de usuários externos é realizado pela mesma ferramenta disponível para requisição de vinculação à outras funcionalidades, onde na página inicial da Plataforma o usuário deve selecionar uma das opções destacadas na imagem abaixo:

- "Para usuários não cadastrados, clique aqui": caso o interessado ainda não possua acesso à PGA SIGSIF, deverá selecionar essa opção para que seja direcionado ao SOLICITA para cadastro (esse cadastro é realizado apenas uma vez e por CPF), caso já possua cadastro no SOLICITA deverá usar o login e senha que já possui para acessar e realizar a solicitação de acesso à Plataforma PGA-SIGSIF. O manual de acesso à PGA SIGSIF pode ser consultado no site do MAPA [\(https://www.gov.br/agricultura/pt-br/assuntos/inspecao/produtos](https://www.gov.br/agricultura/pt-br/assuntos/inspecao/produtos-animal/empresario/registro-de-produtos-rotulagem)[animal/empresario/registro-de-produtos-rotulagem\)](https://www.gov.br/agricultura/pt-br/assuntos/inspecao/produtos-animal/empresario/registro-de-produtos-rotulagem).
- "Para usuários já cadastrados, clique aqui": se o interessado já possui acesso à PGA SIGSIF, deverá selecionar essa opção para que abra a página da Plataforma.

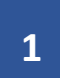

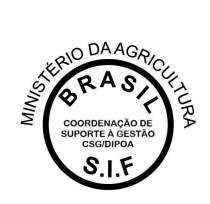

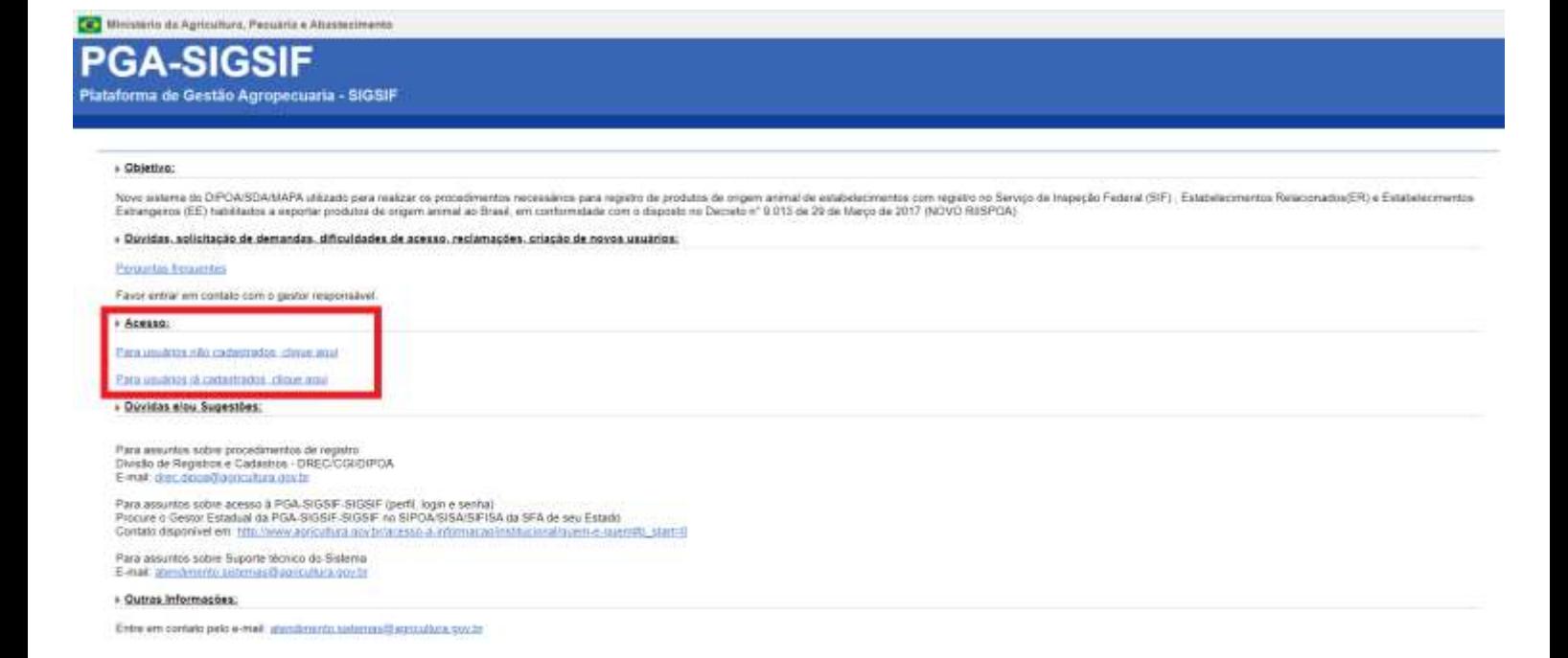

Após entrar na página da PGA SIGSIF, o usuário deve acessar o menu principal selecionando a opção "Administrativo – Gestão de Acesso – Solicitação de Acesso Externo – Preencher Formulário Complementar".

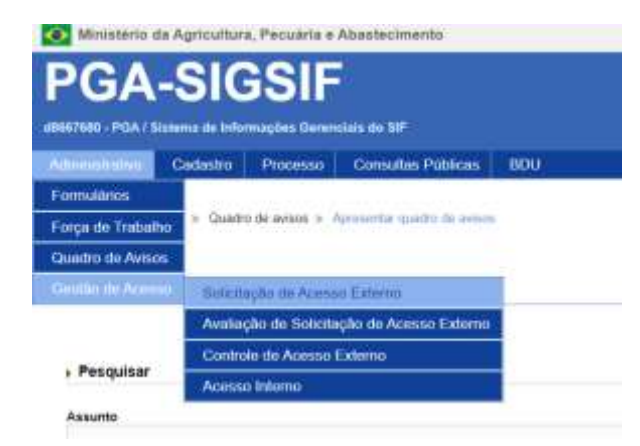

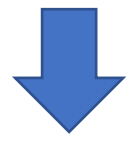

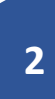

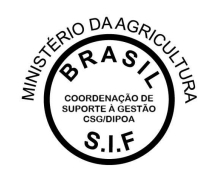

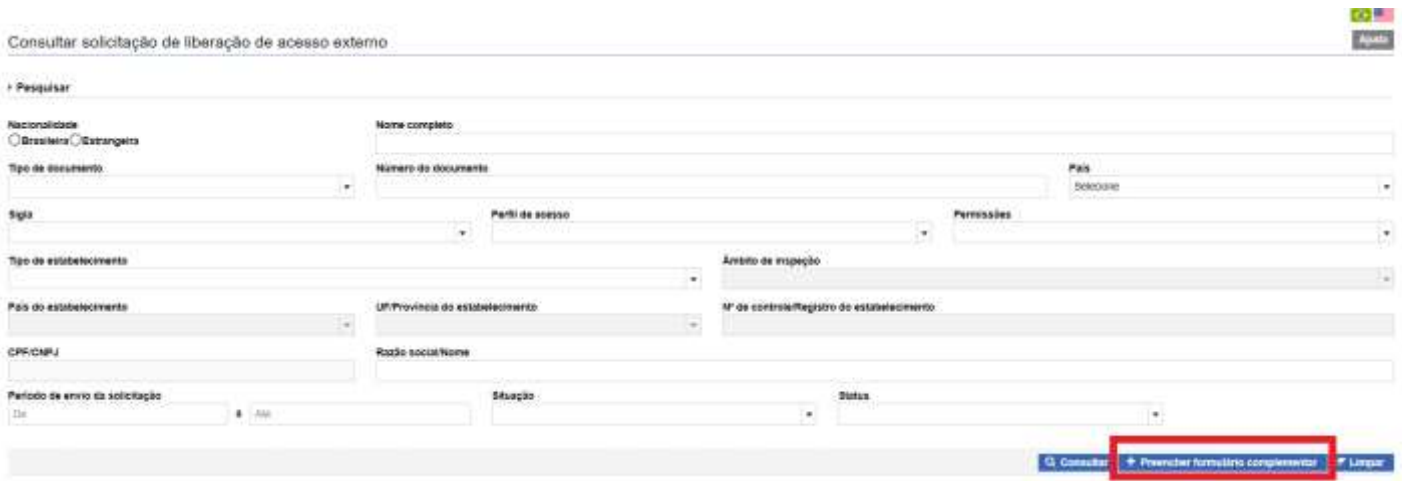

No preenchimento do Formulário Complementar o usuário deverá selecionar a modalidade "PGA-SIGSIF/Mapa Estatísticos" e os perfis de acesso "Gestor de Mapas Estatísticos" e "Administrador Estab SIGSIF":

![](_page_3_Picture_19.jpeg)

![](_page_4_Picture_0.jpeg)

Após clicar no ícone CONFIRMAR, a solicitação será enviada automaticamente pela Plataforma para análise do gestor da PGA SGISIF no SIPOA, caso seja a primeira solicitação de acesso para a empresa, ou será encaminhada (também automaticamente pela PGA) para análise pelo gestor da empresa, caso já tenha um aprovado. O SIPOA é responsável pela análise apenas da primeira solicitação para cada estabelecimento e tendo um Gestor aprovado para a empresa, este será o responsável pelas demais análises de solicitações de acesso.